### **How to Create a Receiving Document**

#### **1. What is a Receiving Document?**

- **A.** Receiving is how the department acknowledges that goods/services have been received.
- **B.** Receiving is how the department provides the date the goods/services were received.
- **C.** Receiving also provides the approval to release the payment.
- **D.** Receiving should **only** be completed when the goods/services have been received.

### **2. Create a Quantity Receipt**

**A.** Search for the Purchase Order you wish to create a receiving document for.

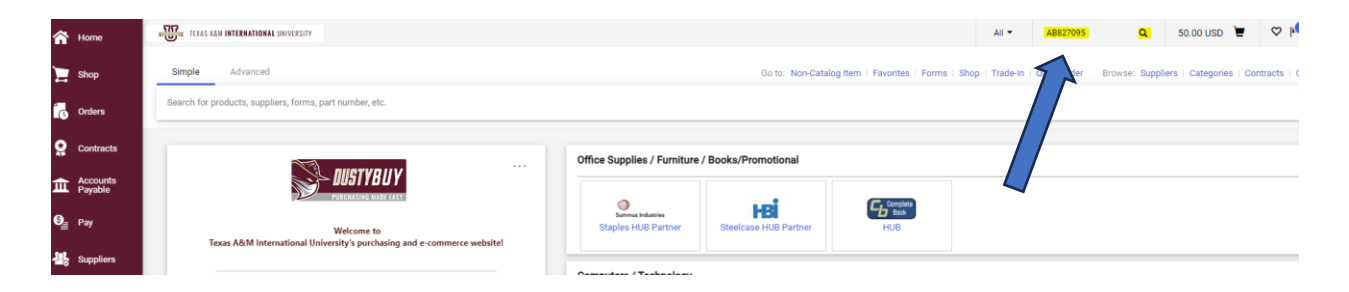

## **B.** Click the **Receipt** tab on Purchase Order

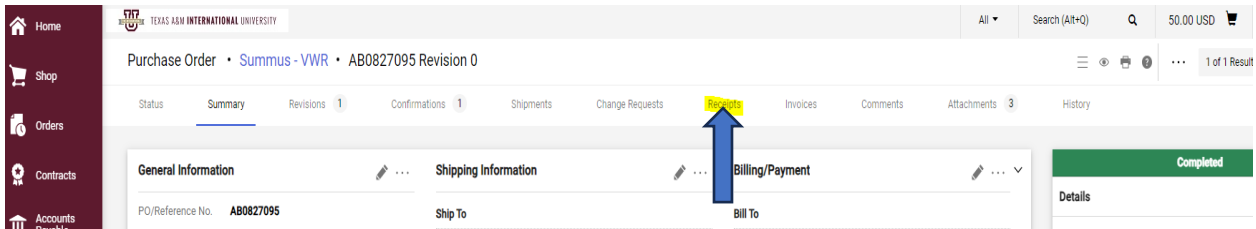

## **C.** Click on the cross to create a quantity receipt.

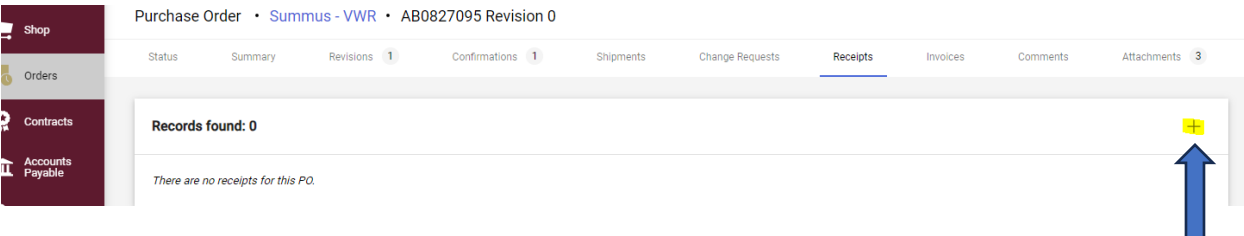

**D.** Add the order's Receipt Date, Packing Slip Number, Tracking Number, and any Notes needed with this order.

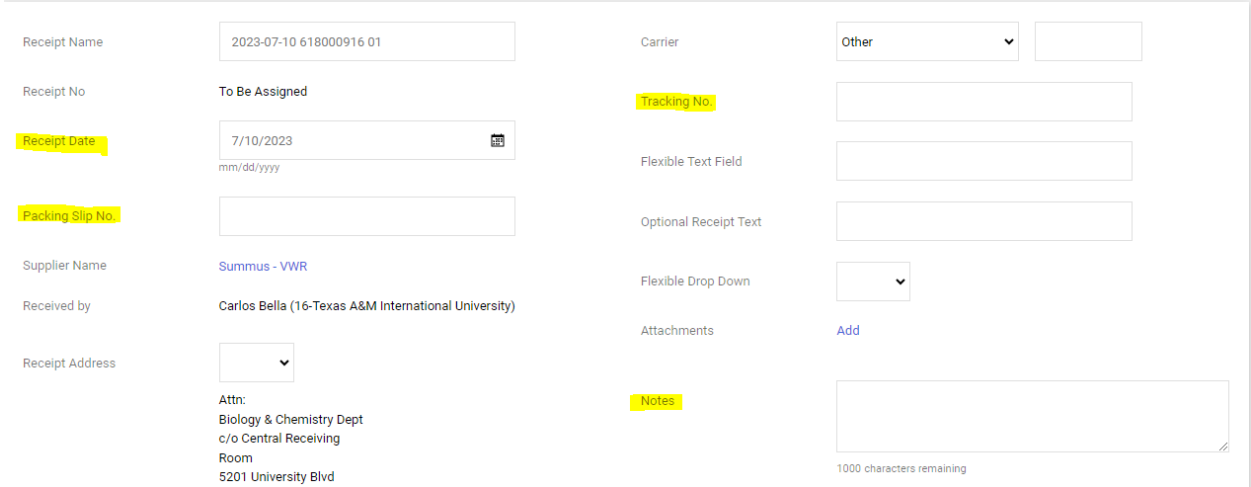

## **E.** Include the quantity of each line item that has been received.

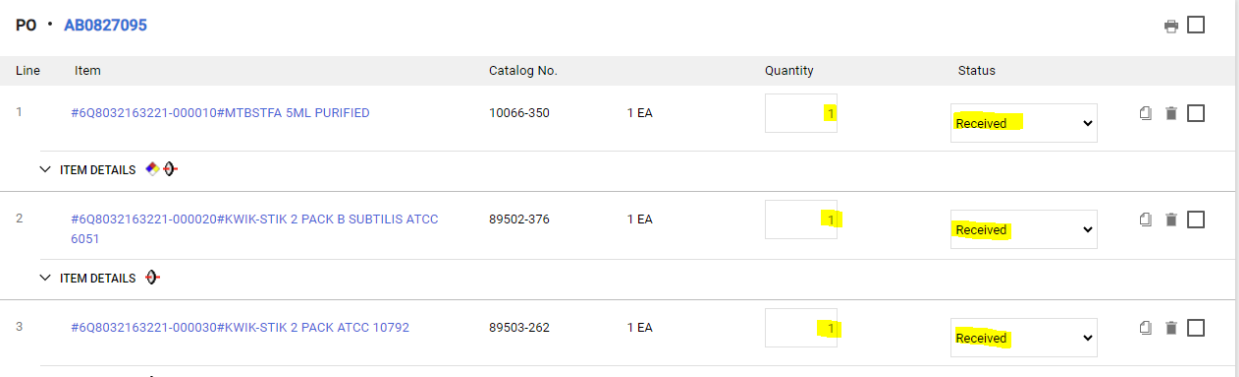

**F.** If an item needs to be returned, include the quantity returned and change the Status to Returned.

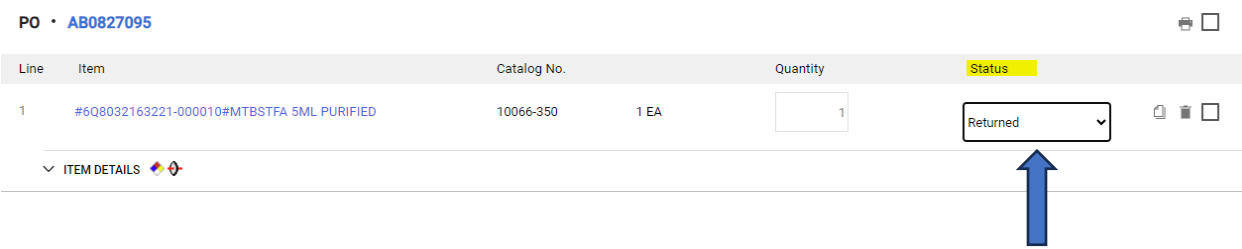

**G.** If a partial shipment is received, select the line items not included and click the delete button.

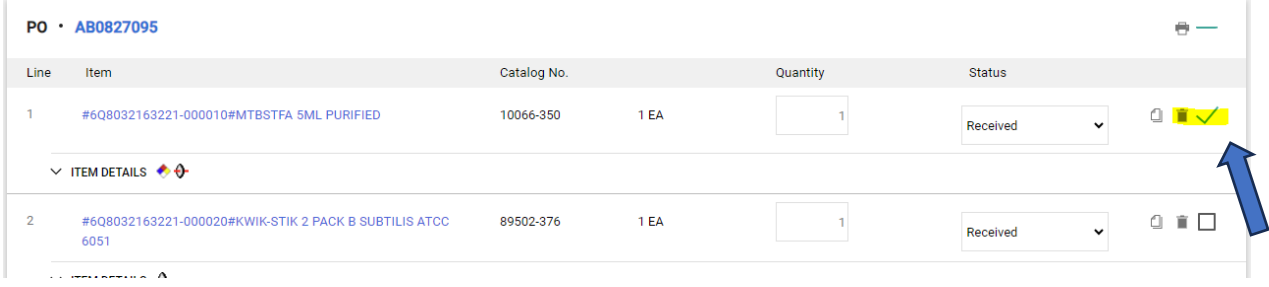

# **H.** Once a Receiving Document is finalized, click **Complete**.

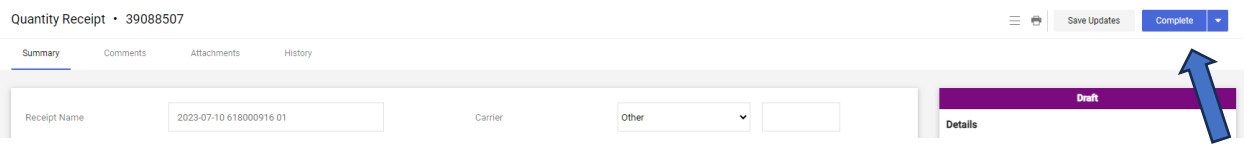